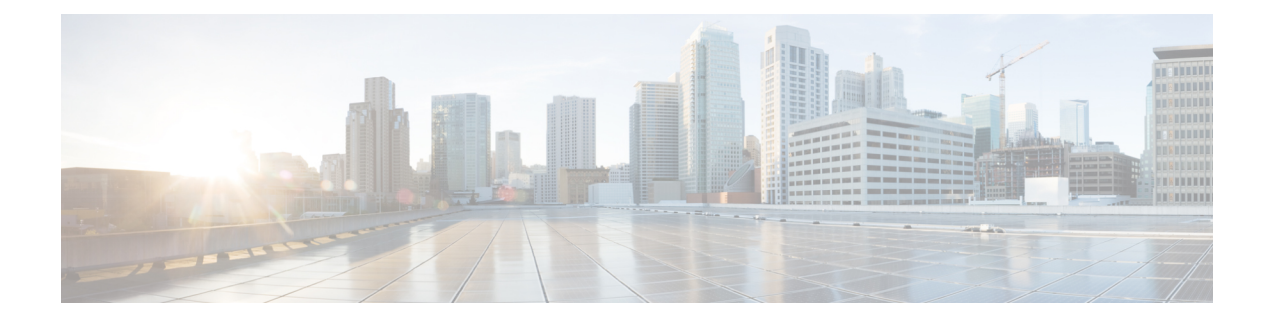

# **Dashboards**

- [Overview,](#page-0-0) on page 1
- Create [Dashboard,](#page-0-1) on page 1
- Add an Item to [Dashboard,](#page-0-2) on page 1
- Create [Subcategory,](#page-2-0) on page 3

### <span id="page-0-0"></span>**Overview**

Dashboard is a unique feature of Cisco Unified Intelligence Center, which lets you display multiple objects like a web page, some widgets, and some reports in a consolidated view. Dashboards are contained in categories and sub-categories.

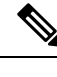

**Note** You can view or create a dashboard only if have permissions to that category or sub-category.

### <span id="page-0-1"></span>**Create Dashboard**

**Procedure**

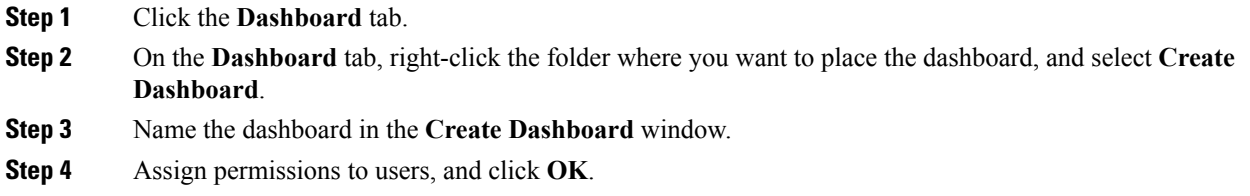

## <span id="page-0-2"></span>**Add an Item to Dashboard**

You can add the following items to a dashboard:

390045

- Report: Display an existing report on the dashboard.
- Schedule: Display a scheduled report on the dashboard.
- URL: Display a web page on the dashboard.
- Sticky Note: Add sticky notes to the dashboard.
- Custom Widgets: Add custom widgets to the dashboard.

#### **Figure 1: Widgets on the Dashboard**

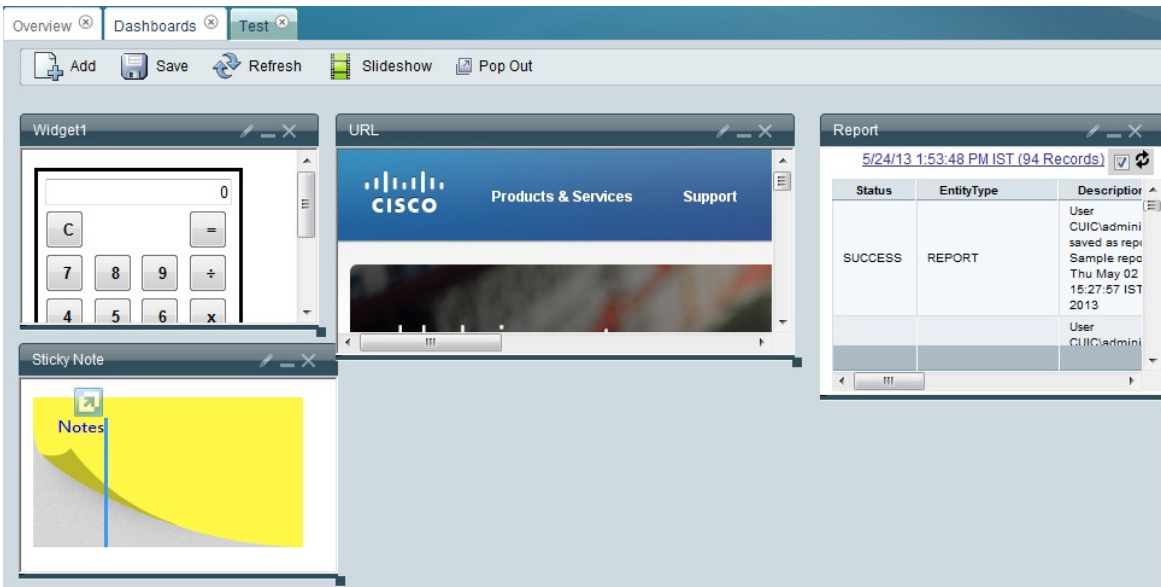

Follow these steps to add items to the Dashboard.

#### **Procedure**

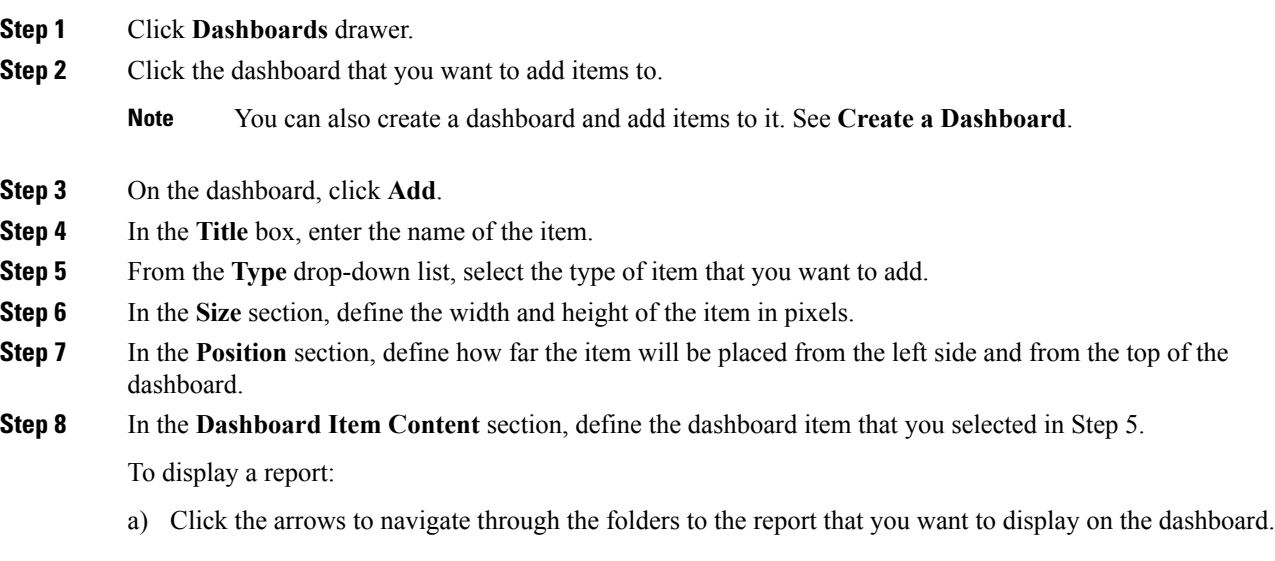

Ш

- b) Select the **Report** and **Available Views**.
- c) Click **OK**.

To display a **scheduled report**:

a) Select the schedule from the **Schedule** box.

**Note** You can search for the schedule using the **Search schedule** box.

b) Click **OK**.

To display a **URL**:

- a) In the **URL** box, enter the address of the web page that you want to display on the dashboard.
- b) Click **OK**.

To display a **custom widget**:

- a) In the **Content** box, enter Java code of the widget that you want to show on the dashboard.
- b) Click **OK**.

To display a **Sticky Note**:

- a) In the **Content** box, enter content for the sticky note.
- b) Click **OK**.

You cannot configure HTTP based widget URL's in Dashboard, when Unified Intelligence Center is in the HTTPS mode. **Note**

### <span id="page-2-0"></span>**Create Subcategory**

Reporting users do not have permission by default to create a subcategory under Reports. An Administrator should create a subcategory and grant access, so you can create a subcategory within the new subcategory.

#### **Procedure**

- **Step 1** Right-click the folder where you want to create the subcategory and select **Create Sub-category**.
- **Step 2** In the **Create Category** window, enter a name for the category.
- **Step 3** Assign permissions in the **Permissions** section.

**Create Subcategory**

 $\mathbf{l}$